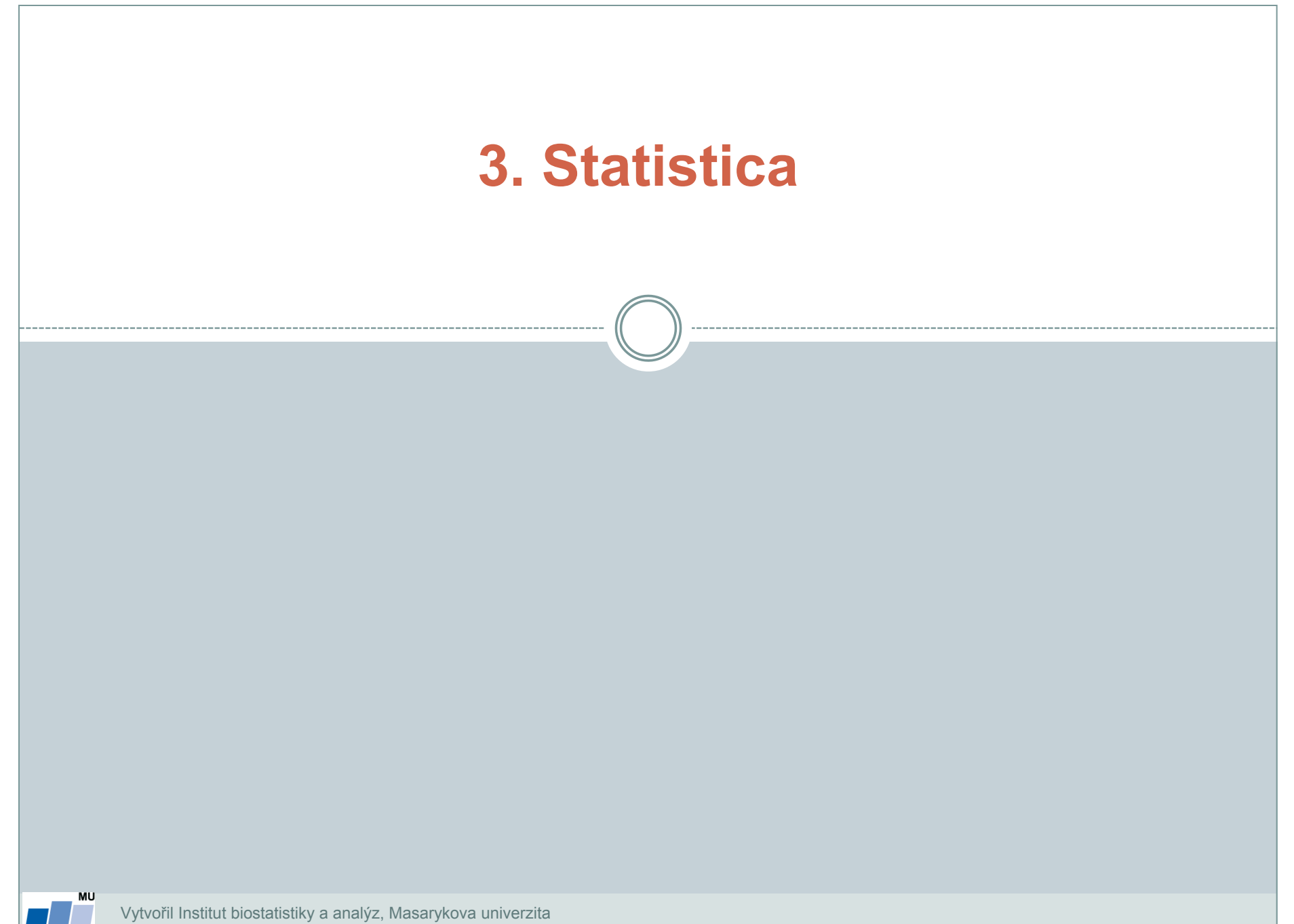

**IBA** 

*J. Jarkovský, L. Dušek, M. Cvanová*

A 7 PHS 7 PH

- StatSoft, Inc., [http://www.statsoft.com,](http://www.statsoft.com/) [http://www.statsoft.cz](http://www.statsoft.cz/).
- Verze pro Mac i PC, dostupná česká lokalizace.
- Pro studenty a zaměstnance v Inetu dostupná verze 12 (bližší informace viz. <https://inet.muni.cz/app/soft/licence>).
- Ukládání dat bez omezení velikosti tabulky.
- Transformace, normalizace a další datové operace, podpora SQL importu.
- Mnoho základních jednorozměrných i vícerozměrných statistik.
- Řada typů grafů.
- Spolupráce s MS Office a dalšími aplikacemi.
- Makro jazyk (Visual Basic) tvorba složitějších aplikací.
- Podrobný help statistická učebnice.

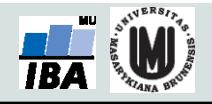

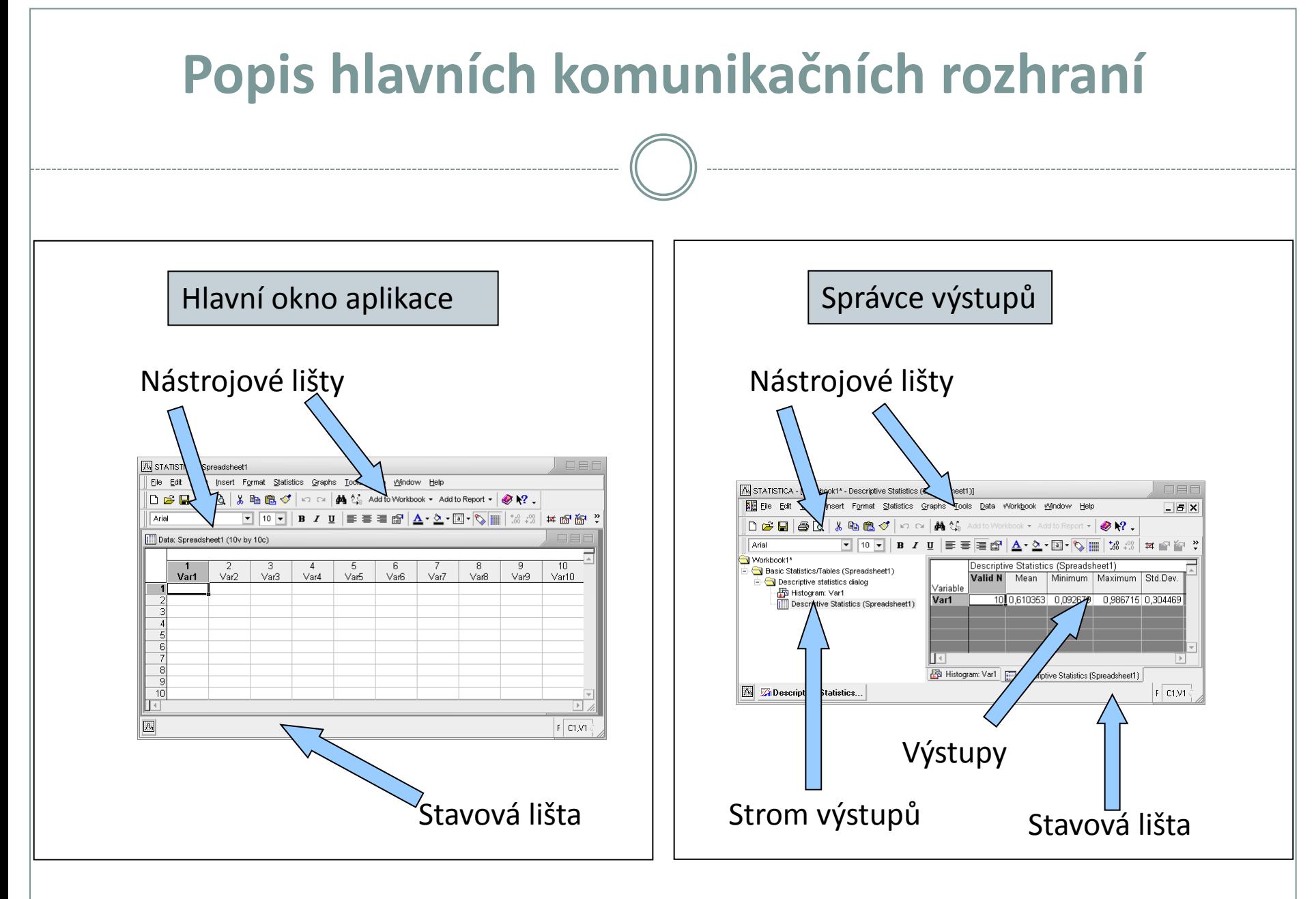

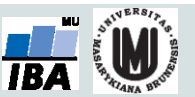

#### **Umístění datových souborů**

#### Spreadsheet (datový list) | v rámci workbooku

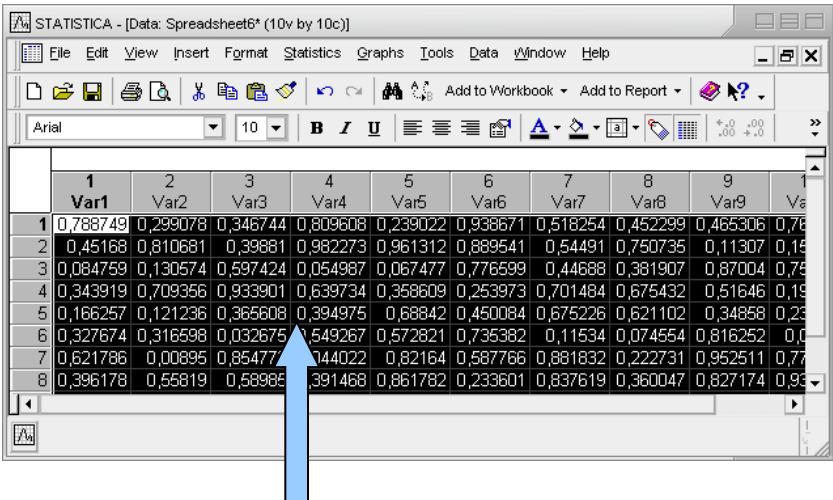

Data jsou umístěna v tabulce, která je obdobou listu v MS Excel nebo starší verze Statistiky (5.5 a níže).

Workbook (pracovní sešit, organizátor výstupů) je komplexní datová struktura, obsahující datové i výstupní tabulky a grafy v přehledném stromovém zobrazení).

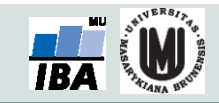

# (ve stromu výstupů)

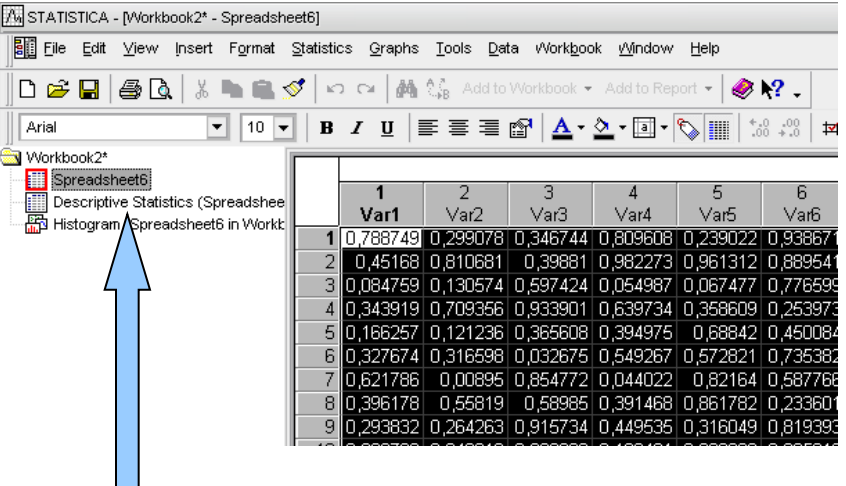

# **Spouštění analýz a tvorby grafů**

- Veškeré analýzy jsou dostupné v menu Statistiky a Grafy.
- Po výběru analýzy/grafu následuje specifikace jeho nastavení a dat.
- Výstupy mohou být zobrazeny třemi způsoby samostatně, workbook, report .
- Základní analýzy a grafy jsou dále dostupné v kontextovém menu proměnných.

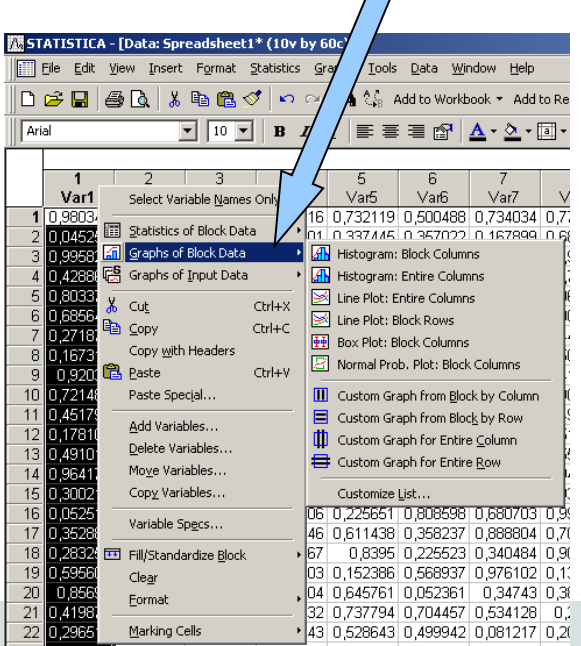

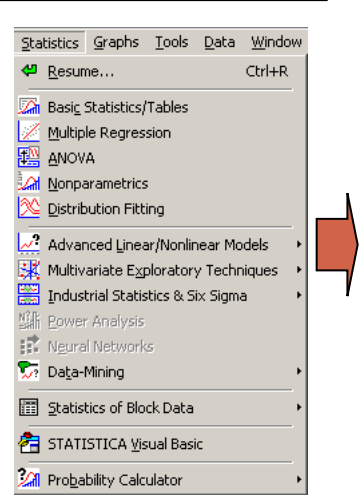

Menu statistiky

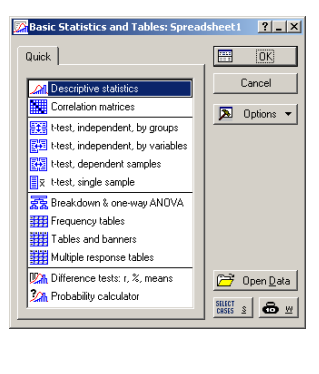

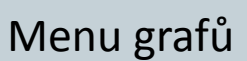

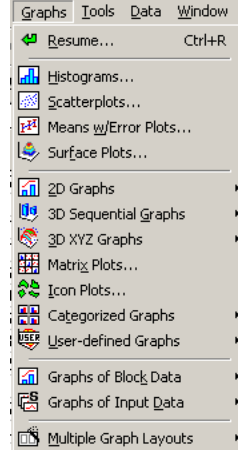

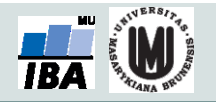

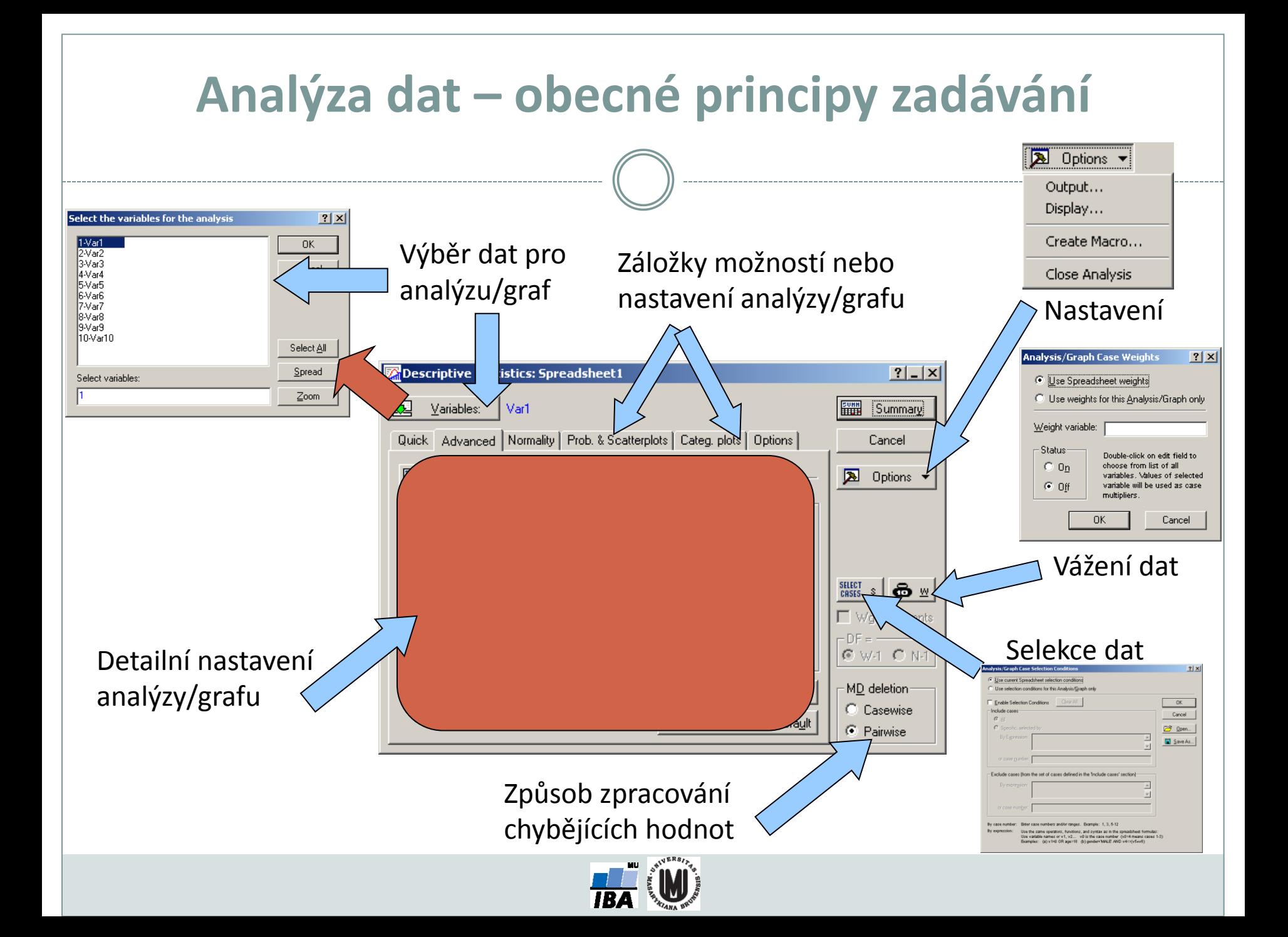

## **Výstupní možnosti**

#### Samostatná výstupní okna

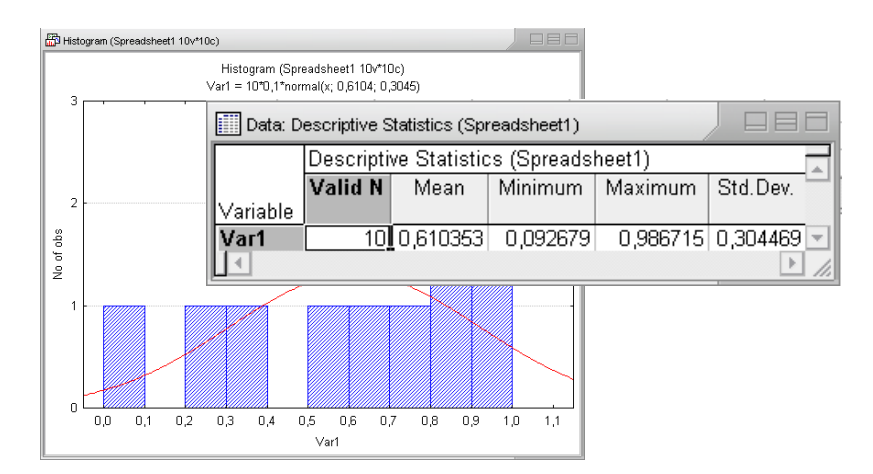

#### Workbook (organizátor výstupů)

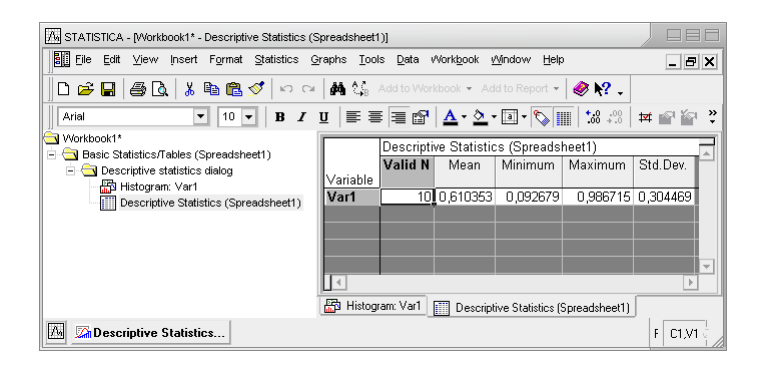

#### Report (export do rtf souboru)

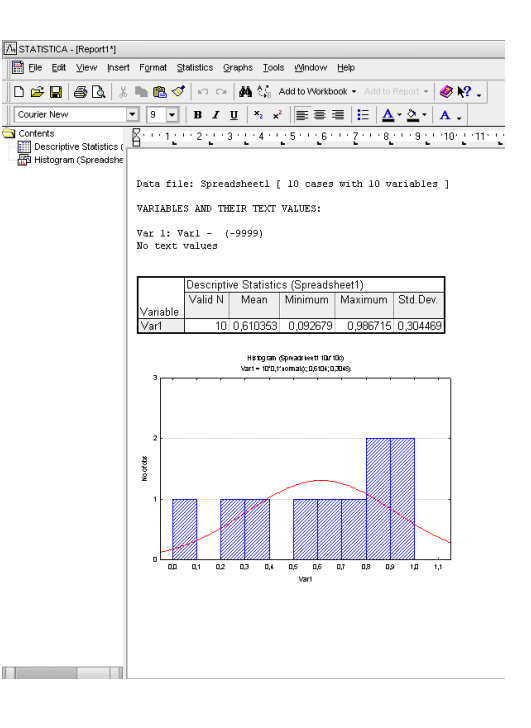

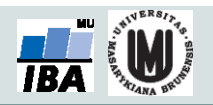

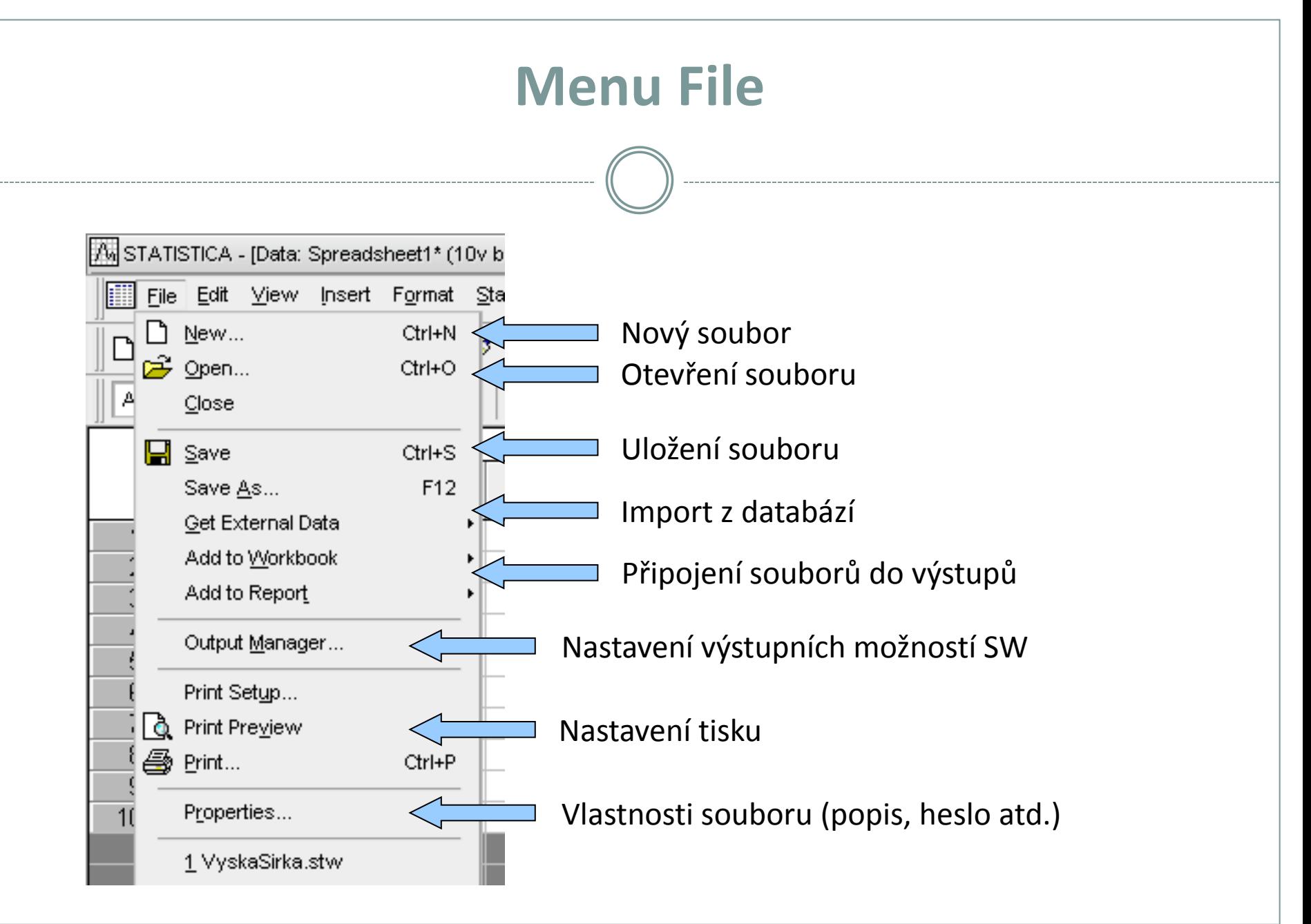

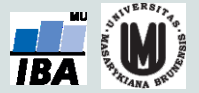

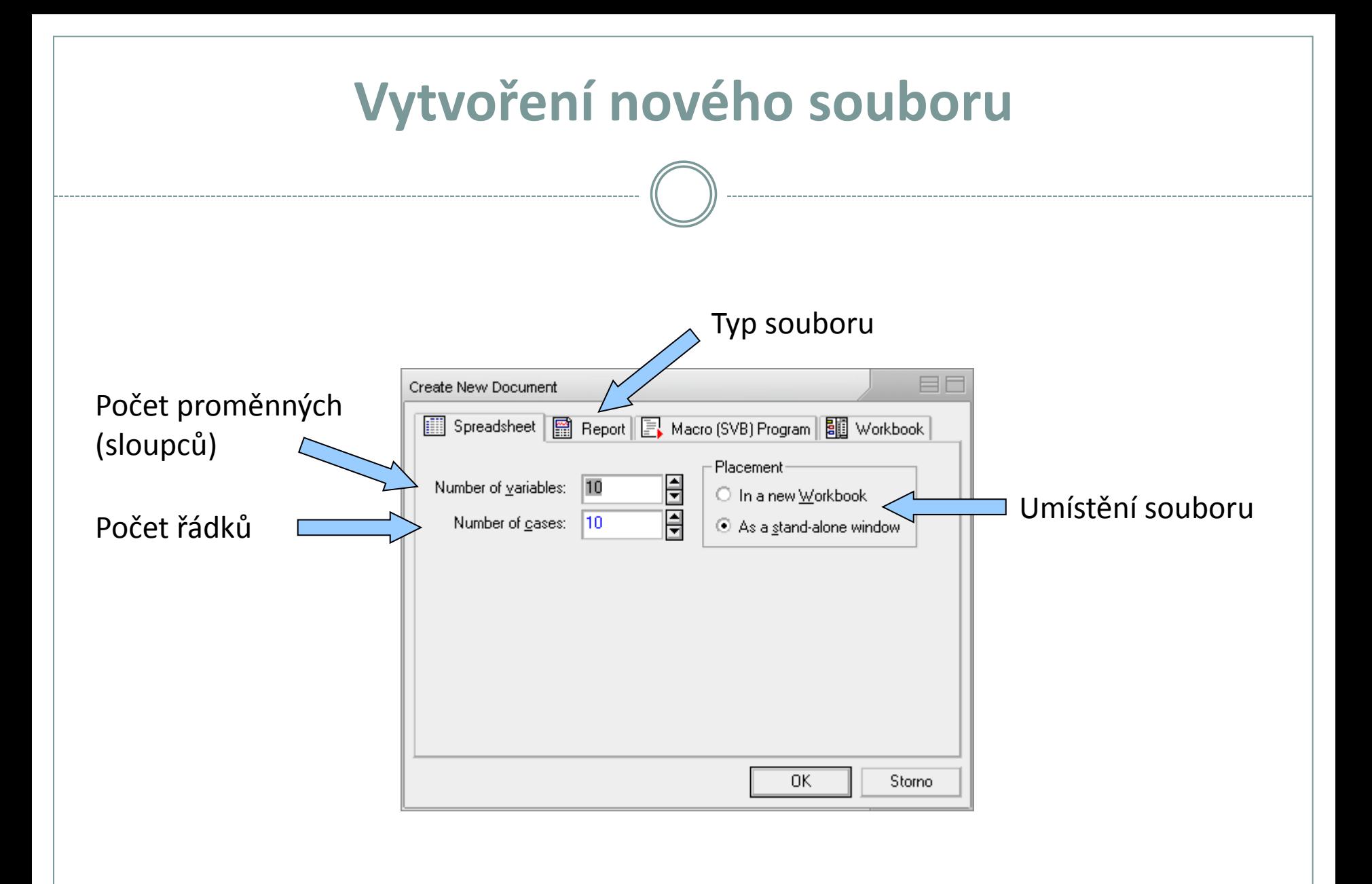

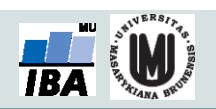

# **Otevření a ukládání souborů**

- Statistica podporuje načítání a ukládání řady typů souborů
	- XLS
	- XLSX
	- Textové soubory
	- DBF soubory
	- SPSS
	- HTML
	- RTF

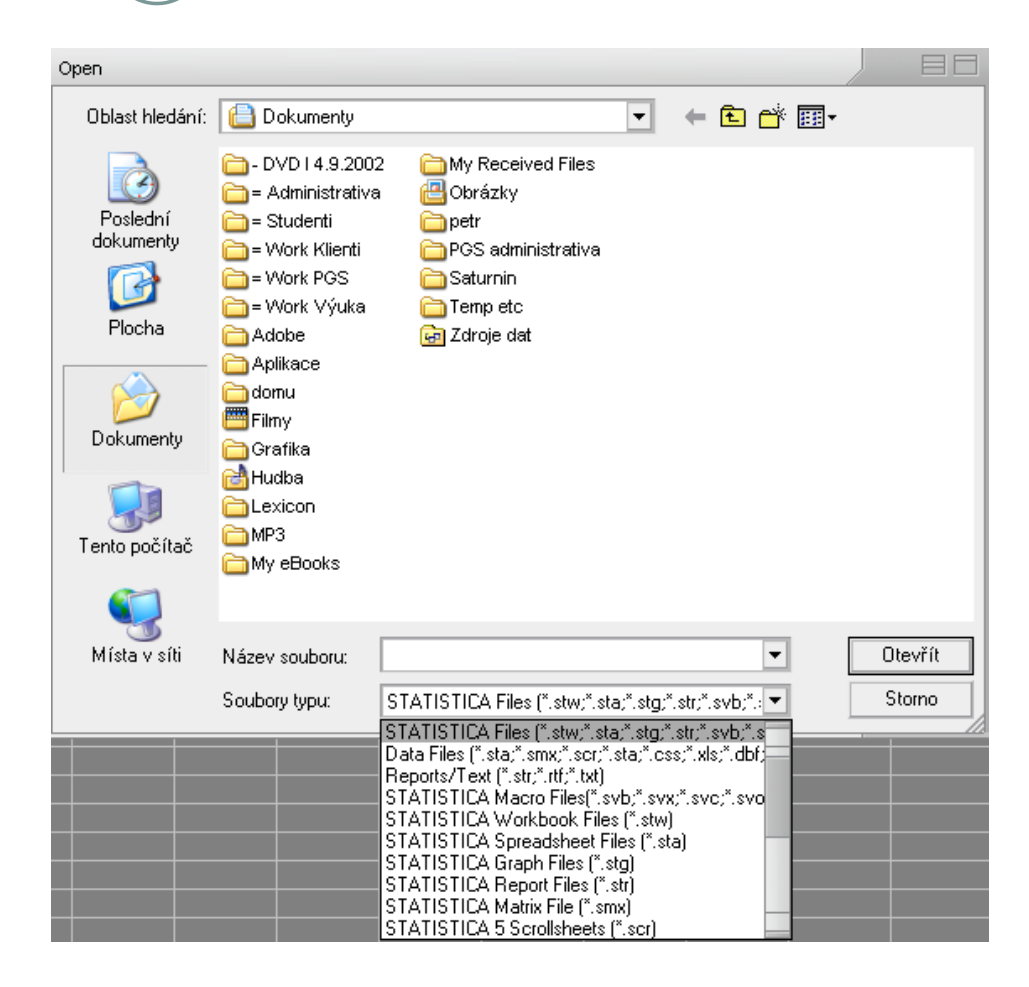

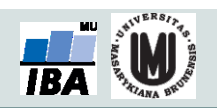

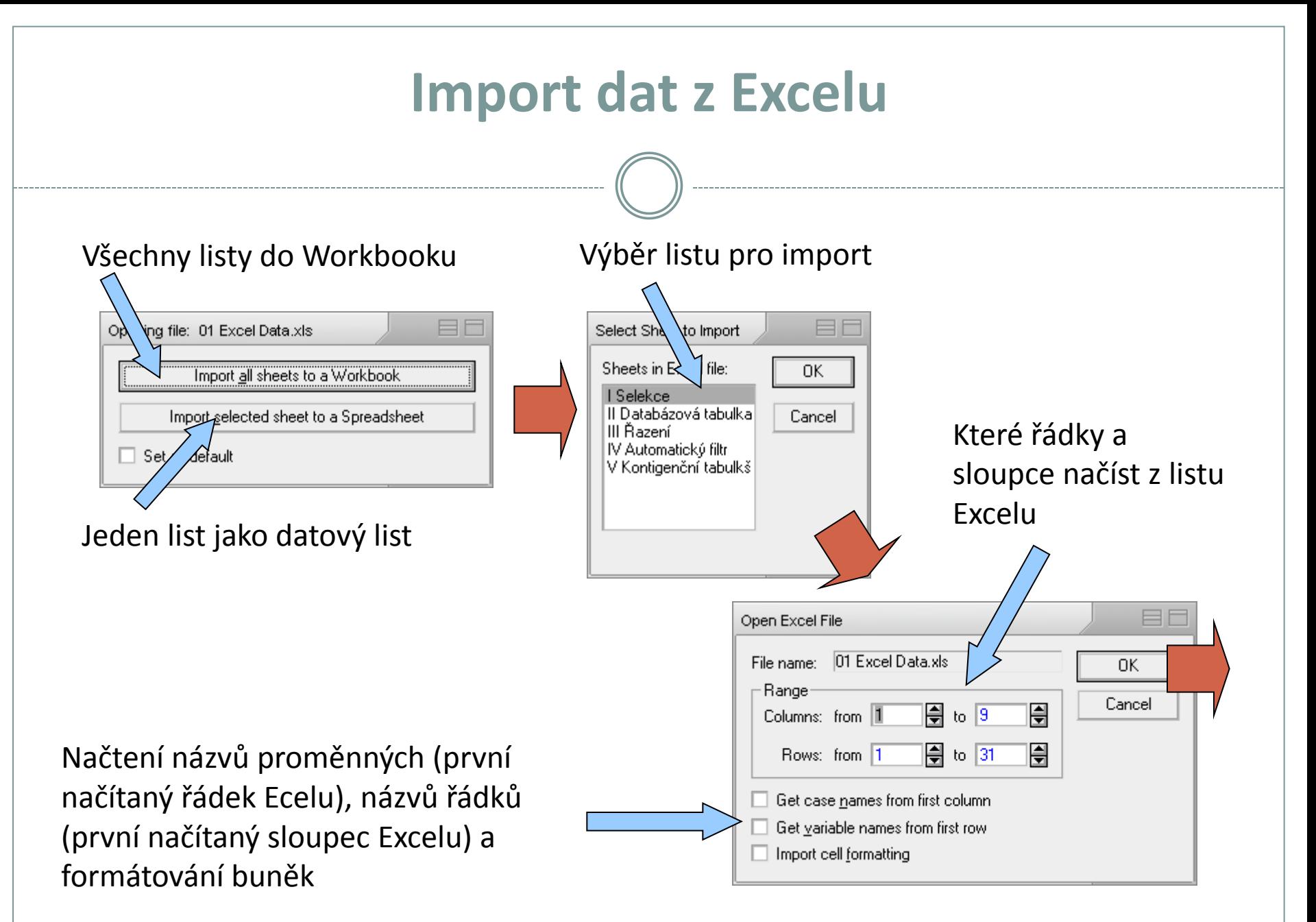

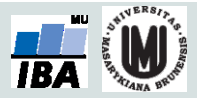

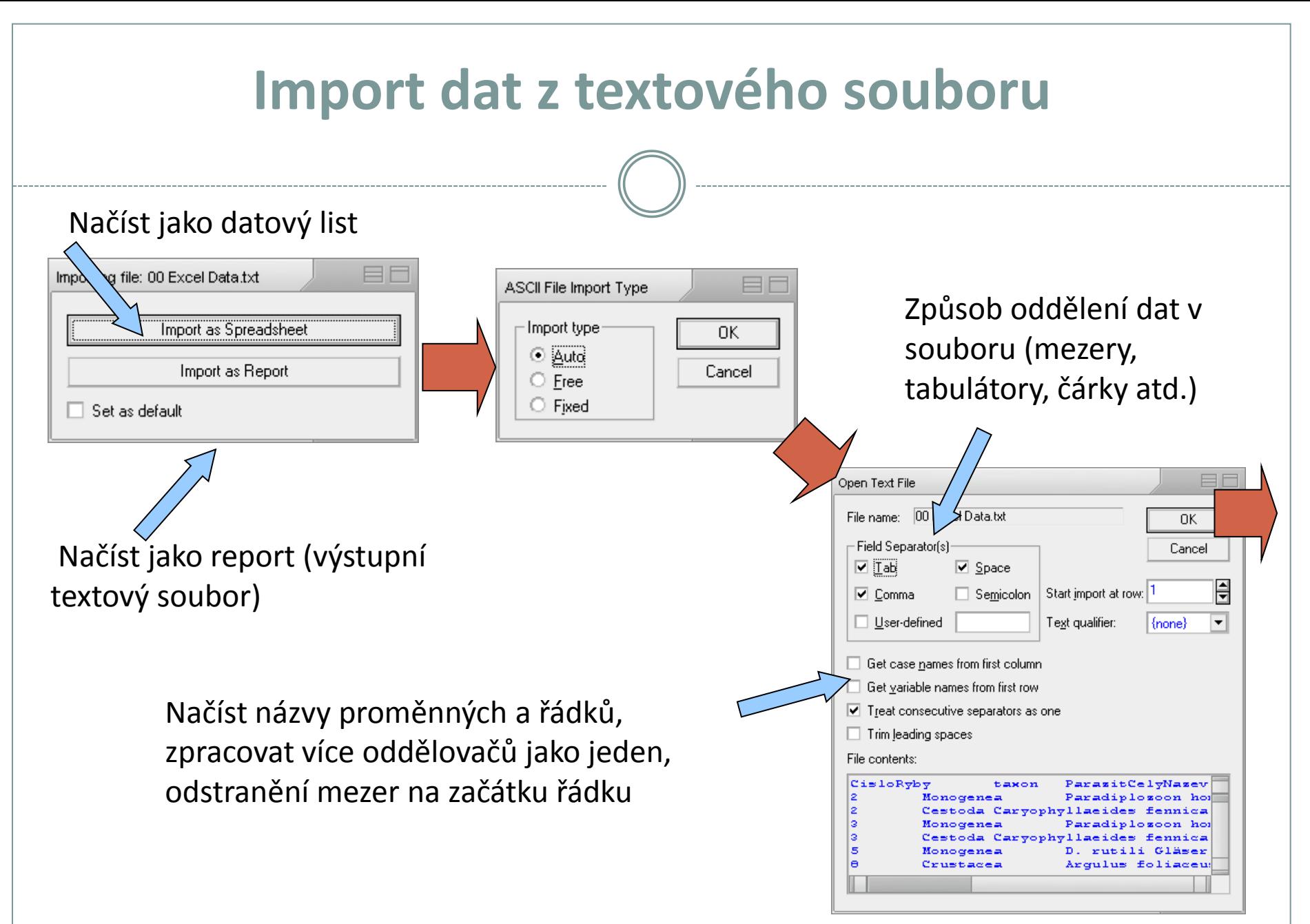

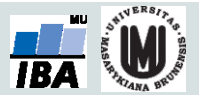

# **Import z databáze I.**

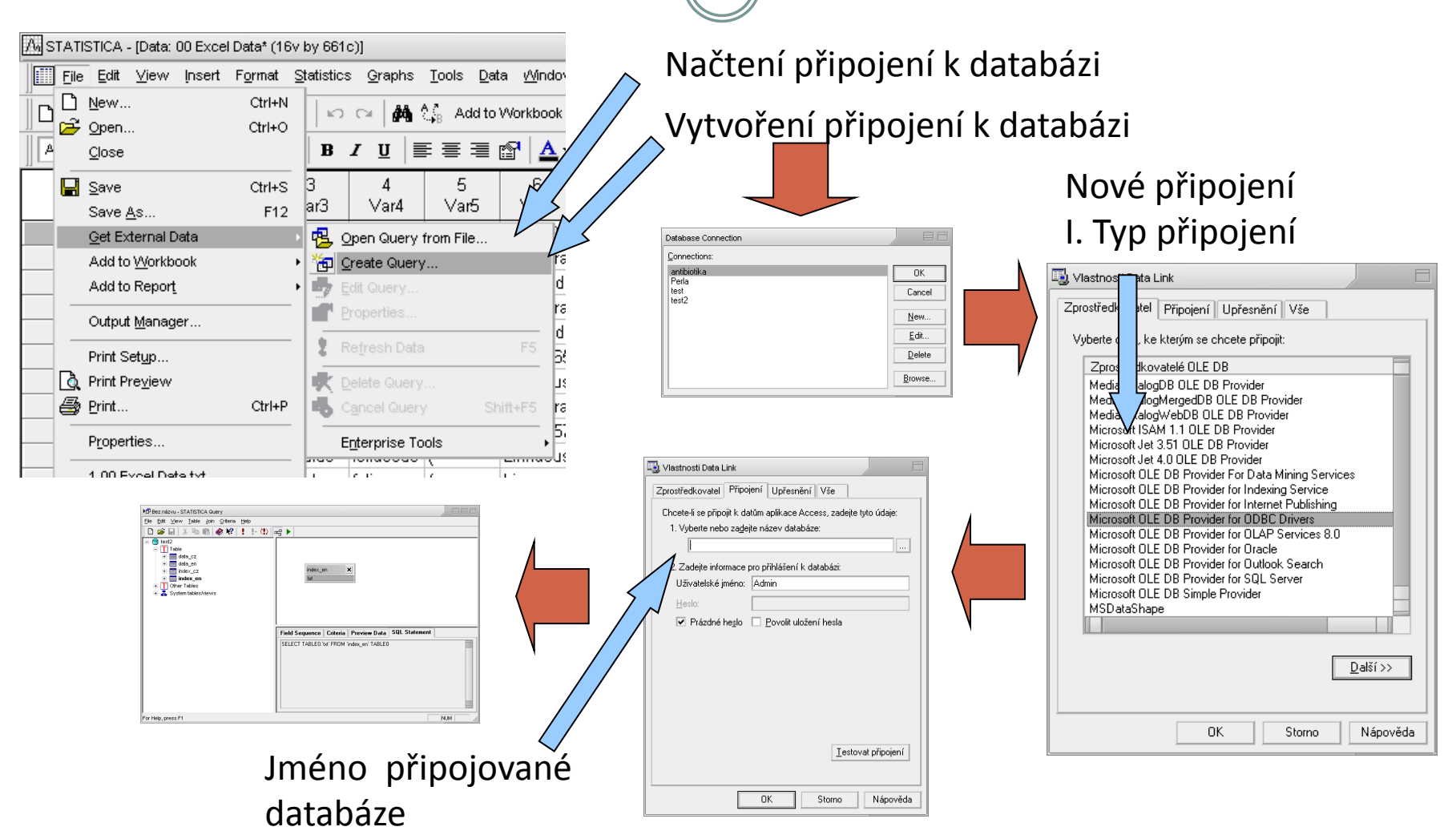

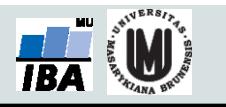

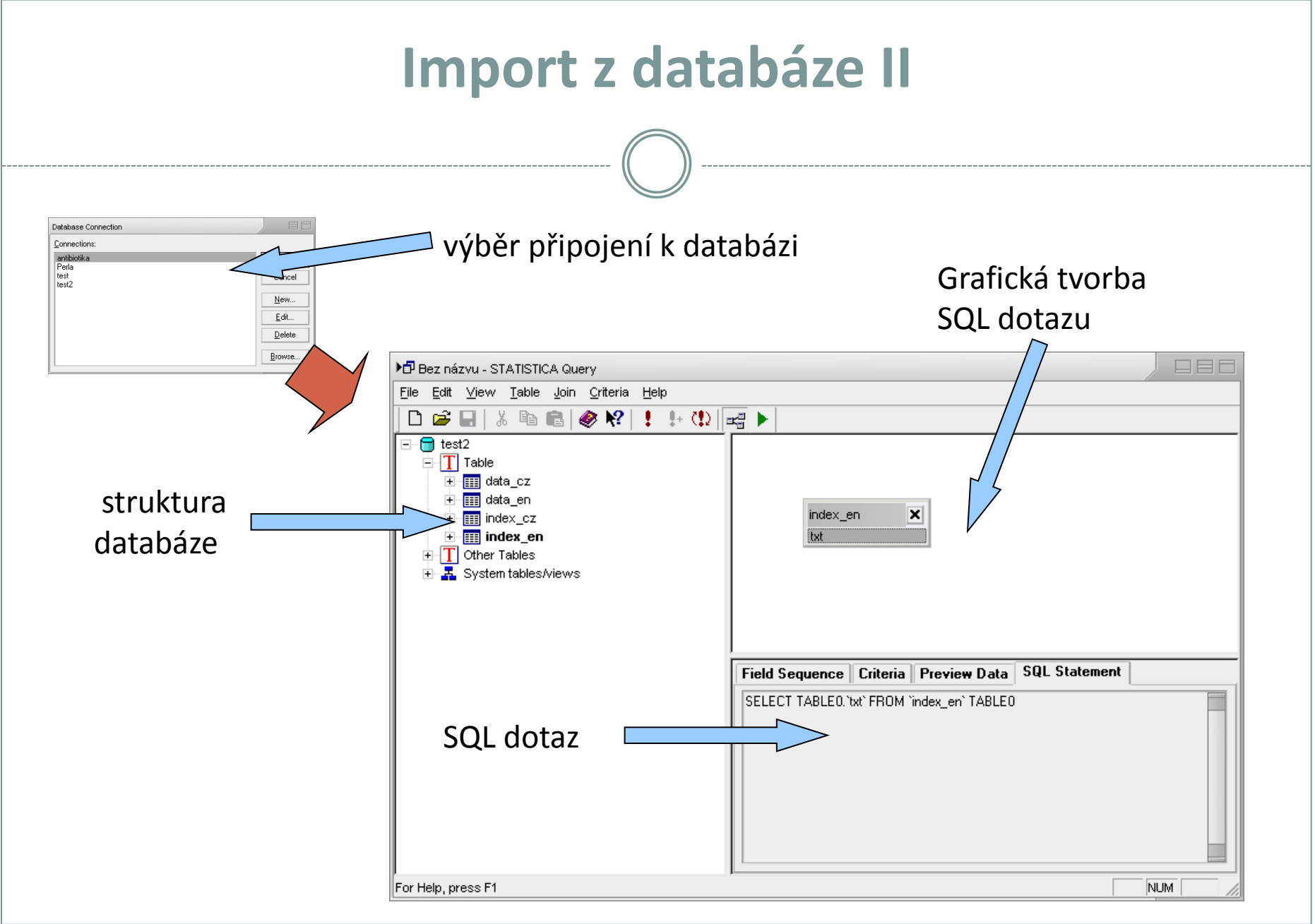

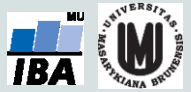

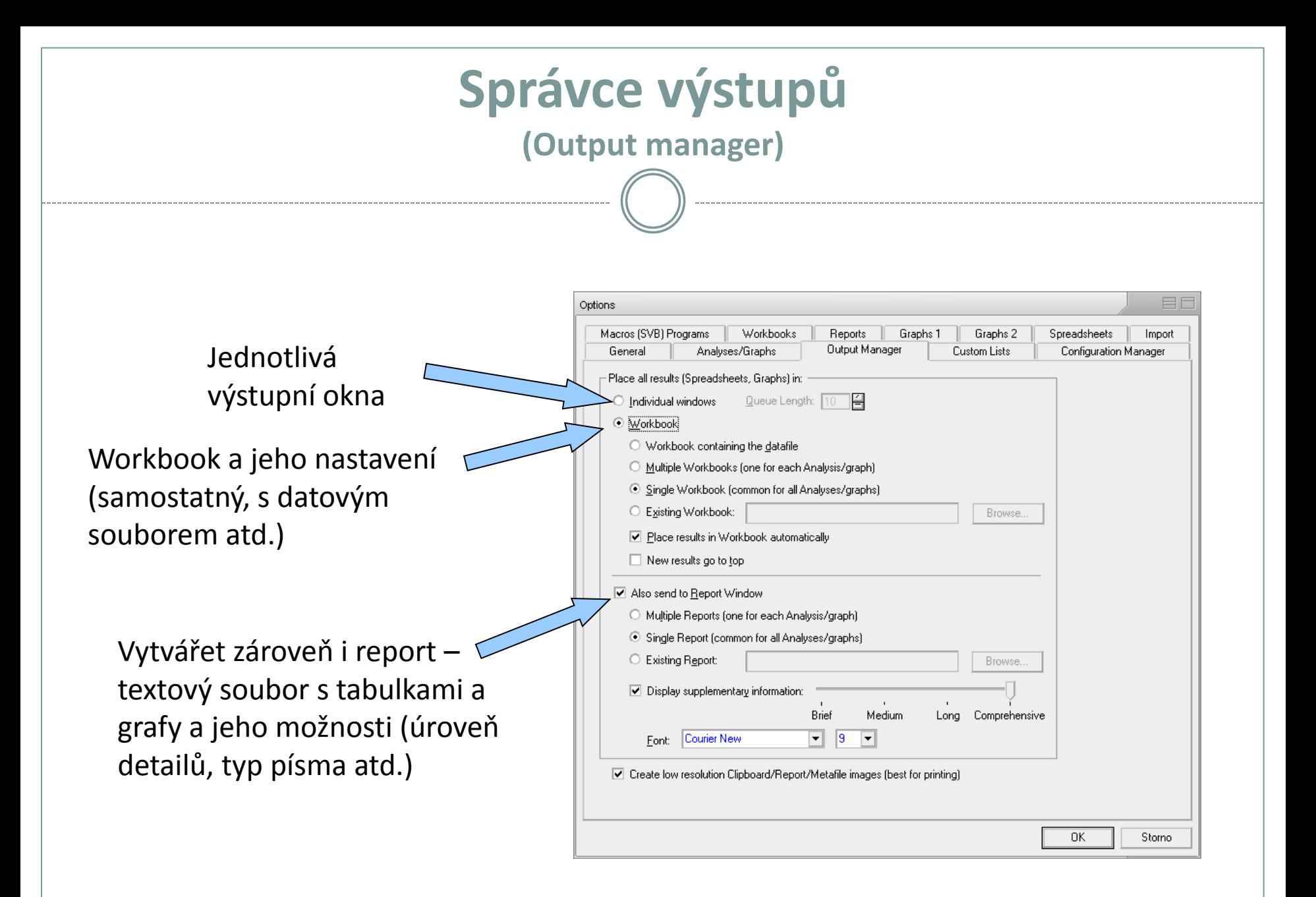

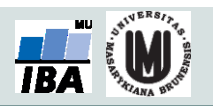

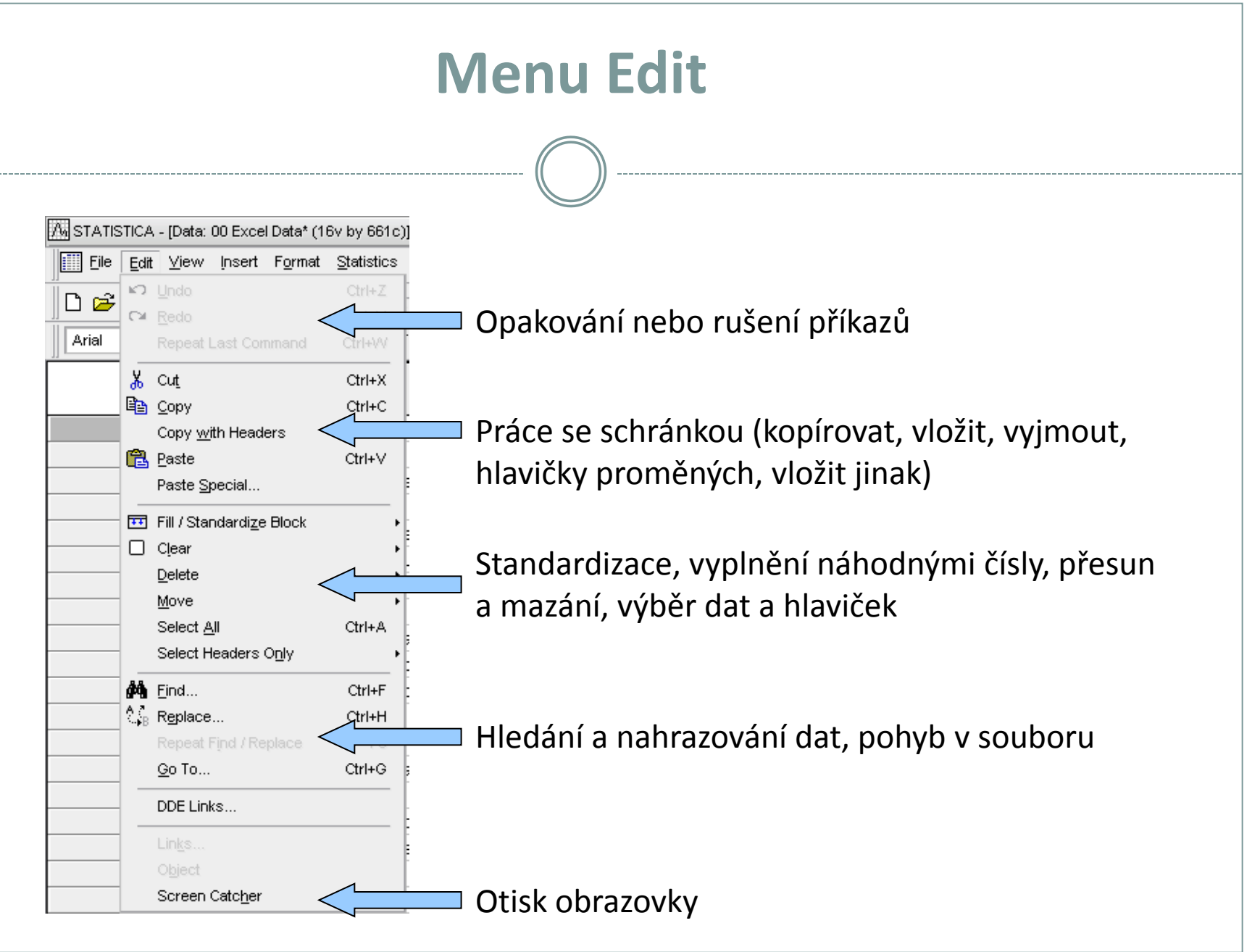

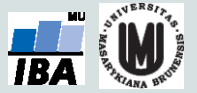

#### **Standardizace a náhodná čísla**

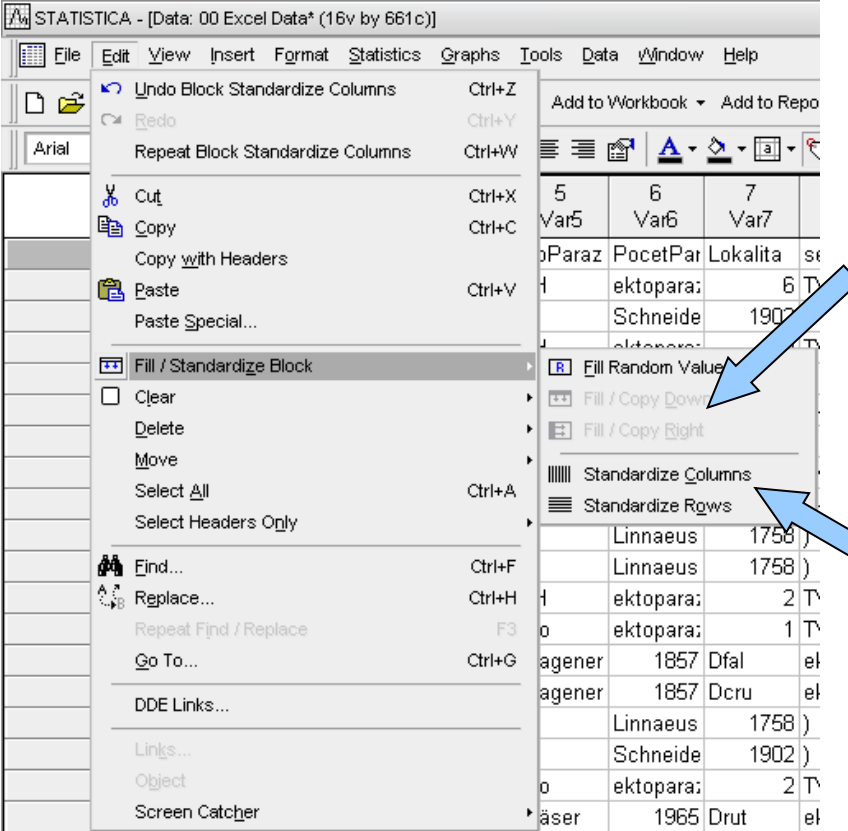

Vyplnění výběru náhodnými čísly, vyplnění dolů nebo doprava prvním řádkem/sloupcem výběru

Převedení řádků nebo sloupců na normální rozložení (normalizace řádků nebo sloupců)

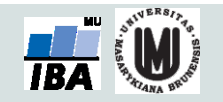

#### **Menu View**

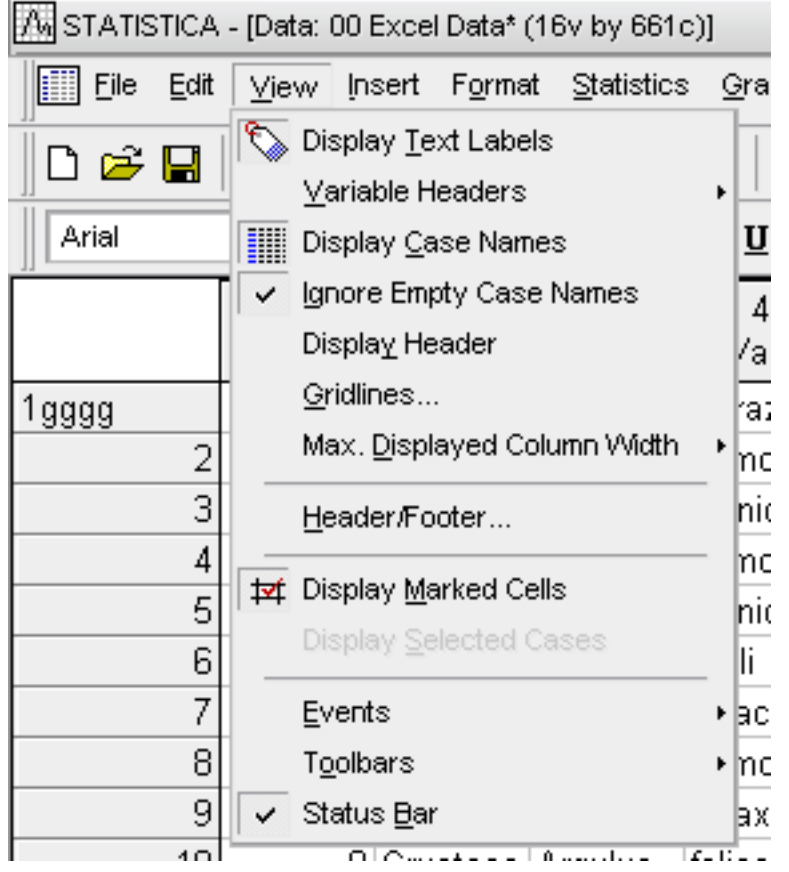

- Obsahem menu je jednak zobrazení datového listu tj. způsob zobrazení hlaviček sloupců a řádků, mřížek, textových dat, šířky sloupců, záhlaví a zápatí atd.
- Dalšími nastaveními jsou zobrazení stavových a nástrojových lišt a uživatelské nastavení těchto lišt

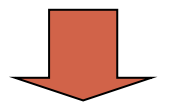

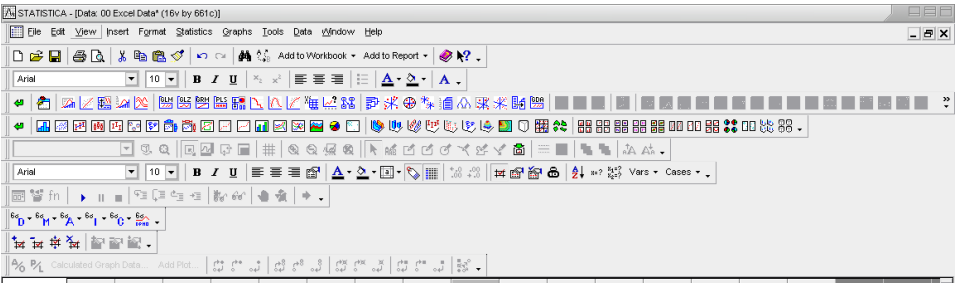

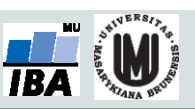

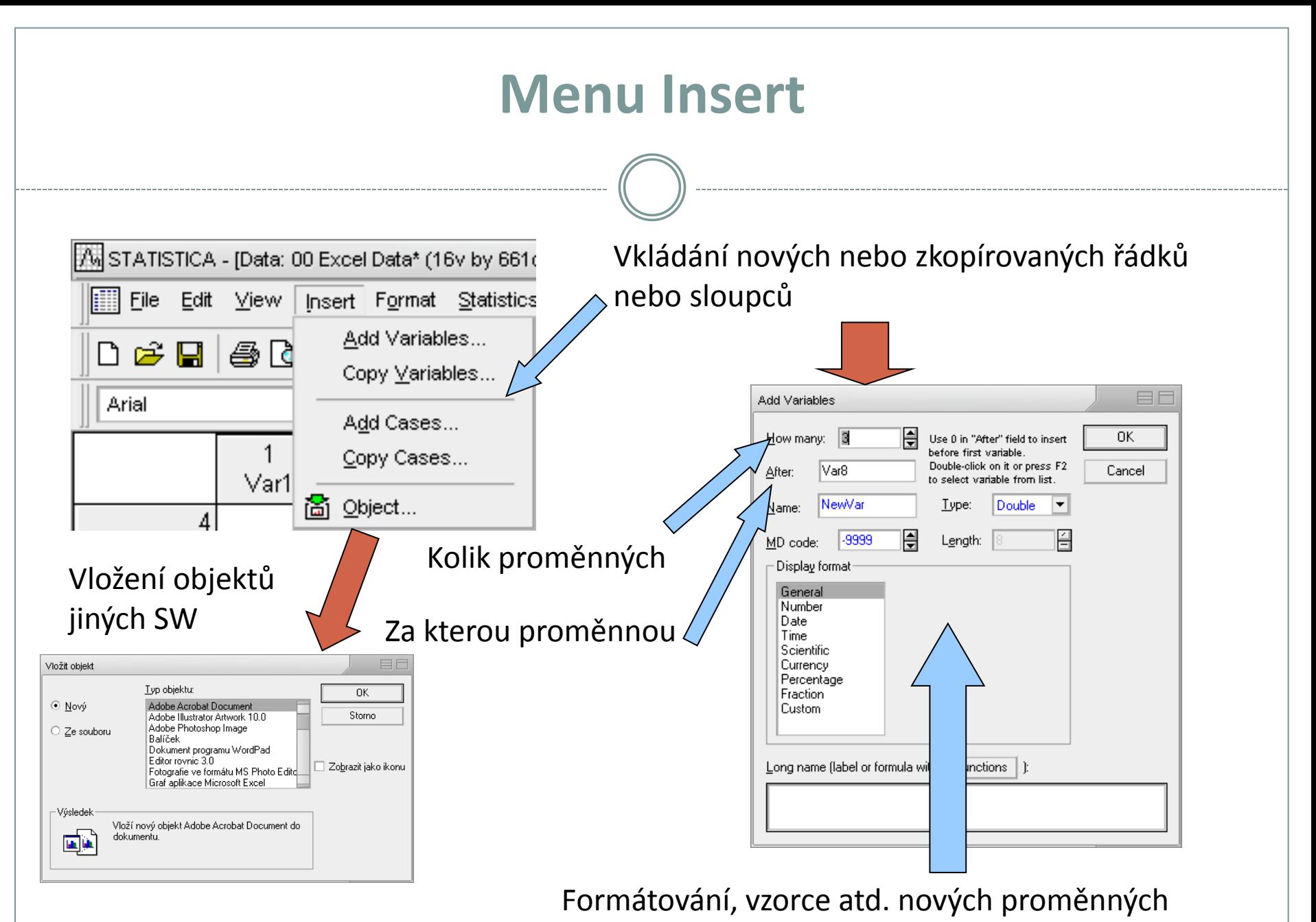

#### **Menu Format** l A. STATISTICA - [Data: 00 Excel Data\* (16v by 661c)] Formátování buněk (formát čísla, zarovnání, Format Statistics font a ohraničení) File Edit View Insert ि<mark>थि</mark> ⊆ells… D පි⊌ි| X, 63 Q EO Format Cells Variables Arial Number Alignment Font Border Cases Display Format: **Block** General  $Var1$ Number Sprendsheet Date Time Scientific Šířka sloupců, Currency Percentage výška řádků Fraction Custom Editace bloku buněk (viz. Sample<sup>®</sup> 0,943006172 editace buněk) EIf Spreadsheet Lavouts General System Close Formát sešitu System Default  $E$ dit. New. 0K Copy From ▼ Clear All Storno  $Delete$ Nastavení všeobecného Rename. formátu buněk sešitu a A Spreadsheet Layout is a convenient way to combine speciálních typů buněksets of formatting options. Different formats may be chosen for different areas of a spreadsheet

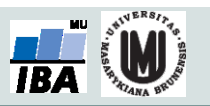

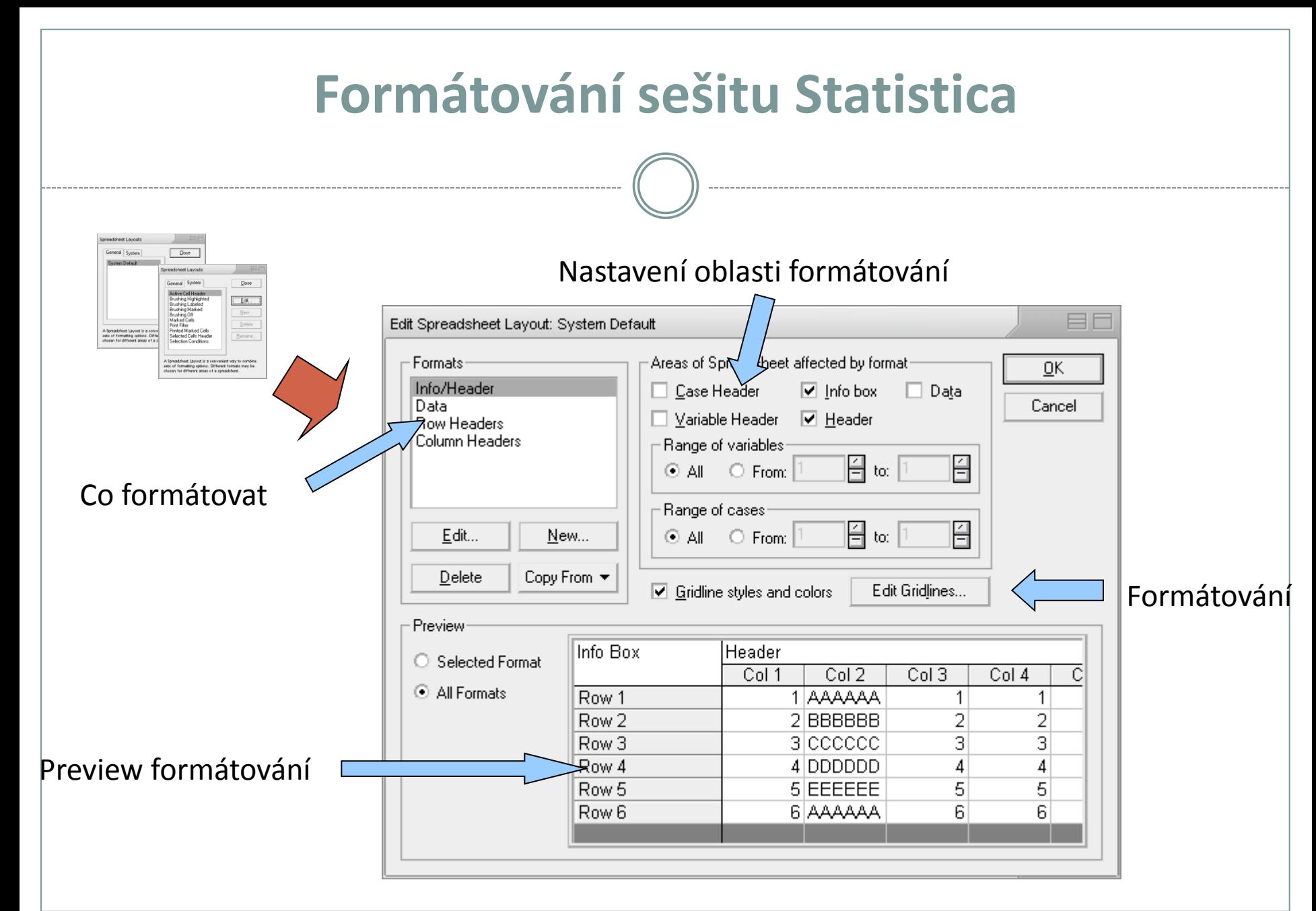

![](_page_20_Picture_1.jpeg)

#### **Menu Window a Help** Window | Help ta Uzavření všech oken Close All Nápověda Statistica, Shift+F6 Ŧ. Cascade seznam položek nápovědy, Tile Horizontally Uspořádání oken Tile Vertically vysvětlivky, statistický Arrange Icons poradce el 1 Data: 00 Excel Data\* (16v by 661c) s 2 Workbook2\* - Spreadsheet6 Seznam otevřených 3 Workbook3\* - 2D Histograms (Sp 4 Report2\* souborů (data, výstupy) Help lel Windows.. STATISTICA Help  $F1$ Index Glossary Statistical Advisor Učebnice statistiky 得. Electronic Statistics Textbook Videoprezentace Statistica₩ Animated Overviews (video) Domovská stránka Q. StatSoft Home Page **Technical Support** Informace o verzi, licenci atd. About STATISTICA...

![](_page_21_Picture_1.jpeg)

![](_page_22_Figure_0.jpeg)

![](_page_23_Figure_0.jpeg)

![](_page_24_Figure_0.jpeg)

![](_page_25_Figure_0.jpeg)

![](_page_25_Picture_1.jpeg)

![](_page_26_Figure_0.jpeg)

![](_page_26_Picture_1.jpeg)

#### **Nastavení programu Statistica I.**

#### **(Celkové nastavení)**

Co se sta startu

Použití systém měření, zobraz různých výstral

> Způsob výr percentilů

Umístění pracc souborů

Zálohování rozd práce (autosave)

![](_page_27_Picture_58.jpeg)

![](_page_27_Picture_8.jpeg)

![](_page_28_Figure_0.jpeg)

![](_page_28_Picture_1.jpeg)

![](_page_29_Figure_0.jpeg)

![](_page_29_Picture_1.jpeg)

# **Nastavení programu Statistica IV**

**(Uživatelské seznamy)**

Uživatelské seznamy (obdobné jako v Excelu), umožňují uživatelské řazení dat např. podle dní v týdnu nebo podle libovolného uživatelského pořadí

> Napsání nového uživatelského seznamu (čárky slouží jako oddělovníky položek)

![](_page_30_Figure_4.jpeg)

Přidání nového uživatelského seznamu

![](_page_30_Picture_6.jpeg)

![](_page_31_Figure_0.jpeg)

Configuration Manager umožňuje ukládat veškerá nastavení programu Statistica jednotlivých uživatelů, kteří mezi nimi mohou přepínat, je také možné přenést již vytvořené nastavení na jiný počítač.

![](_page_31_Picture_2.jpeg)

![](_page_32_Figure_0.jpeg)

![](_page_32_Picture_1.jpeg)

![](_page_33_Figure_0.jpeg)

![](_page_33_Picture_1.jpeg)

#### **Nastavení programu Statistica VIII (Reporty)**

Zobrazení stromu analýz

Uložit standardně jako rtf

Varování při tisku datových tabulek jako objektů

Tisk datových tabulek, jak jsou vidět v reportu nebo úplné tabulky samostatně

Nastavení exportu obrázků do **HTML** 

Velikost datových tabulek a velís grafů v reportu

Co se stane s objektem při přidání reportu

![](_page_34_Picture_72.jpeg)

![](_page_34_Picture_9.jpeg)

![](_page_35_Figure_0.jpeg)

![](_page_36_Picture_109.jpeg)

![](_page_37_Figure_0.jpeg)

Zobrazení kontextové nápovědy funkcí a varování při určité velikosti souboru

![](_page_37_Picture_2.jpeg)

![](_page_38_Figure_0.jpeg)

![](_page_38_Picture_1.jpeg)

#### **Menu Data**

Data Window Help ← Input Spreadsheet Transpose Merge  $\frac{A}{Z}$  Sort... Subset/Random Sampling... **Verify Data** Variable Specs... All Variable Specs... Text Labels Editor... **Elli** Case Names Manager... Vars Cases  $\frac{84^{27}}{89^{27}}$  Batch Transformation Formulas... 8=? Recalculate Spreadsheet Formulas... Shift+F9 Rank... Recode... Replace Missing Data... Shift (Lag)... Standardize... Date Operations... Ctrl+Shift+O Get External Data

Transponování (přehození řádků a sloupců buď celého souboru nebo bloku dat)

Spojování souborů dat podle proměnných, řádků nebo textových popisek

Řazení dat, výběr nebo náhodný výběr dat z tabulky, validace dat podle zadaných podmínek

Vlastnosti proměnné, všech proměnných, editace popisek, formát a zdroj hlaviček řádků

Přidání, mazání, přesun a kopírování proměnných a řádků

Operace s daty

SQL import z databází (Statistica Query)

![](_page_39_Picture_9.jpeg)

#### **Operace s daty**

![](_page_40_Figure_1.jpeg)

![](_page_40_Picture_2.jpeg)

![](_page_41_Figure_0.jpeg)

![](_page_41_Picture_1.jpeg)

![](_page_42_Figure_0.jpeg)

# **Řazení dat**

- Řazení dat v Statistica probíhá obdobně jako v databázích, tj. seřazení podle jedné proměnné ovlivní i ostatní sloupce (tj. není nebezpečí ztráty vazby dat – např. Excel)
- Na rozdíl od Excelu neumožňuje Statistica řadit podle vlastních seznamů.

![](_page_43_Figure_3.jpeg)

#### **Vzorce v programu Statistica**

- Vzorec je vždy uvozen =, poté následuje zápis vzorce
- Na základě vzorce je vždy přepočítán celý sloupec (proměnná)
- Funkce lze vybírat ze seznamu, k dispozici je i nápověda tvorby funkcí
- Na proměnné je odkazováno pomocí stylu **vX** (v1 např.), kde v je variable a X číslo sloupce (proměnné) – např. =cos(v2) – výsledná proměnná obsahuje cosiny jednotlivých čísel ve sloupci (proměnné) v2
- Přepočet nastává buď automaticky po zadání nebo stiskem klávesy F9

![](_page_44_Picture_6.jpeg)

![](_page_45_Figure_0.jpeg)

![](_page_45_Picture_1.jpeg)

#### **Export výstupů I (report)**

- Report lze ukládat ve speciálním formátu Statistica (ukládá i strom analýz).
- V textovém formátu (nejsou ukládány grafy).
- V RTF (rich text formát), pouze tabulky a grafy, ne strom analýz), snadno editovatelné v MS Word a obdobných editorech.
- Do HTML (vytvoření webové stránky) s grafy ve formátu .png.

![](_page_46_Figure_5.jpeg)

![](_page_46_Picture_6.jpeg)

![](_page_47_Figure_0.jpeg)

![](_page_47_Picture_1.jpeg)

#### **Spolupráce s jinými aplikacemi (vkládání objektů)**

- Na spolupráci s jinými aplikacemi lze pohlížet dvojím způsobem
- I. První možností je vkládání výstupů Statistica do jiných aplikací
	- Statistica podporuje spolupráci s MS Office a dalšími programy podporujícími vkládání objektů jiných aplikací.
	- Kromě MS Office je možná např. spolupráce s Adobe Illustratorem při tvorbě grafů.
- II. Druhou možností je komunikace přes makrojazyk Statistiky, příkladem může být napsání excelovského makra, které pro data sešitu spočítá analýza ve Statistice a výsledek vloží do listu Excelu, případně použije pro zobrazení excelovských dat graf Statistiky

![](_page_48_Picture_6.jpeg)

#### **Kopírování a vkládání tabulek do MS Office**

- V případě, že chceme zachovat i popisky tabulek, je nutné vybrat celou tabulku a použít položku menu Copy with Headers.
- Zkopírovanou tabulku vkládáme do aplikací MS Office prostým vložením, jedinou výjimkou je Excel XP, kde musí být tabulka vložena jinak ve formátu Biff4.

![](_page_49_Picture_3.jpeg)

- Pokud chceme tabulku vložit jako objekt Statistica použijeme také vložit jinak jako Statistica spreadsheet object.
- S tabulkami je možno pracovat jako s objekty MS Office (tabulky Wordu, list Excelu tj. normální editace MS Office) nebo jako s vloženými objekty jiné aplikace (Statistica, otevírají a editují se v okně Statistica).

![](_page_49_Picture_6.jpeg)

# **Kopírování grafů**

- Graf ve workbooku nebo samostatném okně je zkopírován pomocí kontextové nabídky nebo nabídky menu.
- Pokud je graf vkládán normálním vkládáním do dokumentů MS Office, je vložen jako objekt Statistica a po poklepu jej lze ve Statistica editovat.
- Tento objekt lze pomocí funkce oddělit převést na kresbu MS Office (vektorová kresba, nevratná změna).
- Další možností je vložit graf pomocí vložit jinak jako bitmapový obrázek.
- Na vektorovou kresbu je možné převést graf též po vložení do Adobe Illustratoru.

![](_page_50_Figure_6.jpeg)

![](_page_50_Picture_7.jpeg)